## **Comment profiter du meilleur du logiciel e-Sword**

## **(suggestion: imprimer ce document pour faciliter l'installation)**

**1. Installation** - Connectez-vous sur Internet et Téléchargez et installez le logiciel gratuit du site [www.e-sword.net](http://www.e-sword.net/) . Dans les options de défaut, la langue sera anglais. Vous pouvez cliquer sur « **Options** » en haut, et ensuite « **Language** » pour choisir le français. Tous les menus et noms de livres bibliques seront désormais en français.

 Vous allez remarquer que les « **Ressources** » au départ sont limitées à deux Bibles en anglais (KJV et KJV+), une concordance / lexique (Young) et un commentaire / références bibliques parallèles (TSK). Pour remplir vos "rayons" de Bibles, dictionnaires, lexiques, concordances, commentaires, livres, images bibliques et cartes vous avez deux options : 1) Télécharger chaque fichier (module), un par un, en vous servant du menu en haut « **Télécharger** » et choisir « **Bibles** », « **Dictionnaires** » et cetera. 2) Nous demander un CD ou clé USB avec une soixantaine d'œuvres gratuites en français, en hébreu et en grec. Sur notre site web [www.AzBible.yolasite.com](http://www.AzBible.yolasite.com/) cliquez simplement sur « **Contact** » pour faire la demande.

 Si vous avez choisi la deuxième option pour remplir vos « rayons » électroniques, insérez le CD ou clé USB dans votre ordinateur et ouvrez DEUX fenêtres (windows) d'explorateurs de fichiers.

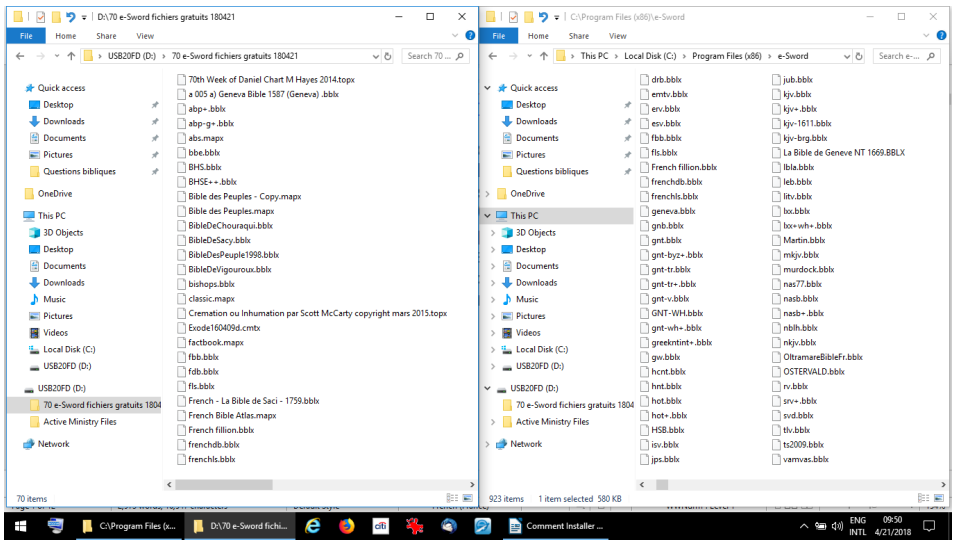

 Cherchez les fichiers sur le CD ou clé USB dans l'une de ces deux fenêtres et **C://Program files (x86)/e-Sword** dans l'autre fenêtre. Sélectionner tous les fichiers du CD ou clé USB en cliquant au milieu de la fenêtre qui les montre et appuyez sur CTRL + C en même temps pour les copier. Placez votre curseur dans l'autre fenêtre **C://Program files (x86)/e-Sword** et appuyez sur CTRL + V pour les « coller » dans votre logiciel e-Sword. Fermez les deux fenêtres des explorateurs de fichier. Vous êtes prêts à utiliser e-Sword sans une connexion internet. Repassez de temps en temps voir notre site web [www.AzBible.yolasite.com](http://www.AzBible.yolasite.com/) pour des nouveaux fichiers qui deviennent disponibles.

 Fermez et ouvrez à nouveau le logiciel e-Sword. Afin de vérifier que vous avez accès à tous les nouveaux fichiers, cliquer sur « **Options** » et ensuite « **Ressources** » et ensuite sur les SIX petites boîtes « **Sélectionner Tout** » et ensuite décrochez, sous la fenêtre des Bibles, le « **KJV** » et le « **KJV**+) et enfin « **OK** ».

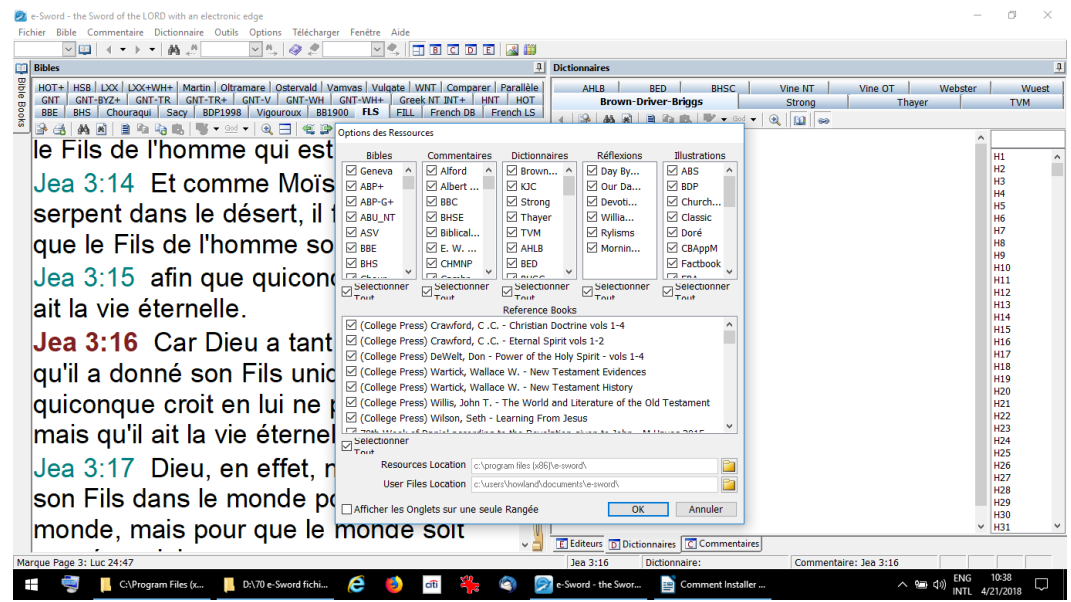

**2. Mise en page de l'écran** – La modification de la mise en page de défaut n'est pas nécessaire, mais nous la recommandons. Les fontes de défaut peuvent être agrandies en cliquant sur « **Options** » et ensuite « **Police du texte** » et ensuite « **Arial** » et ensuite « **26** » dans le cadre de la « Taille par Défaut » et ensuite « **14** » pour la « ToolTip Font Size » et « Editor Font Size » et enfin cliquez sur « **OK** ».

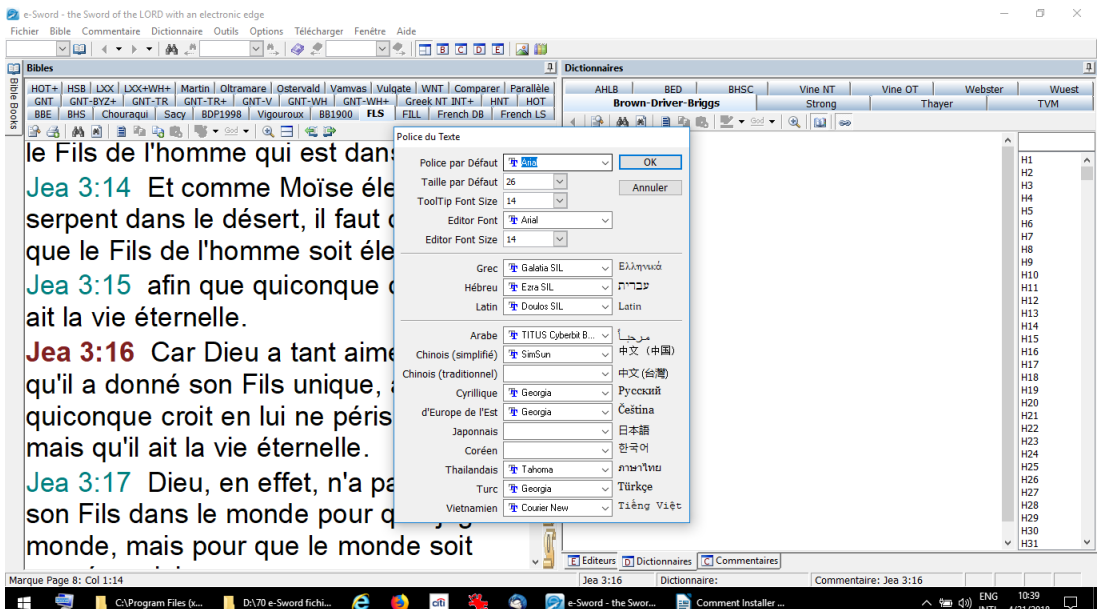

Pour réduire le nombre de « **fenêtres** » ouvertes en même temps nous recommandons la configuration ci-dessous. Le texte biblique est toujours ouvert sur la moitié de l'écran à gauche et les outils (Éditeurs, Dictionnaires et Commentaires) sont à droite. Tous les

outils sont interactifs avec le texte biblique et ils vous suivront quand vous cliquez sur la référence d'un verset biblique à gauche. Même quand vous changez de traduction, les outils suivront et ouvriront leurs « popups » dans la nouvelle traduction que vous venez de choisir. Voici la mise en page dont nous parlons...

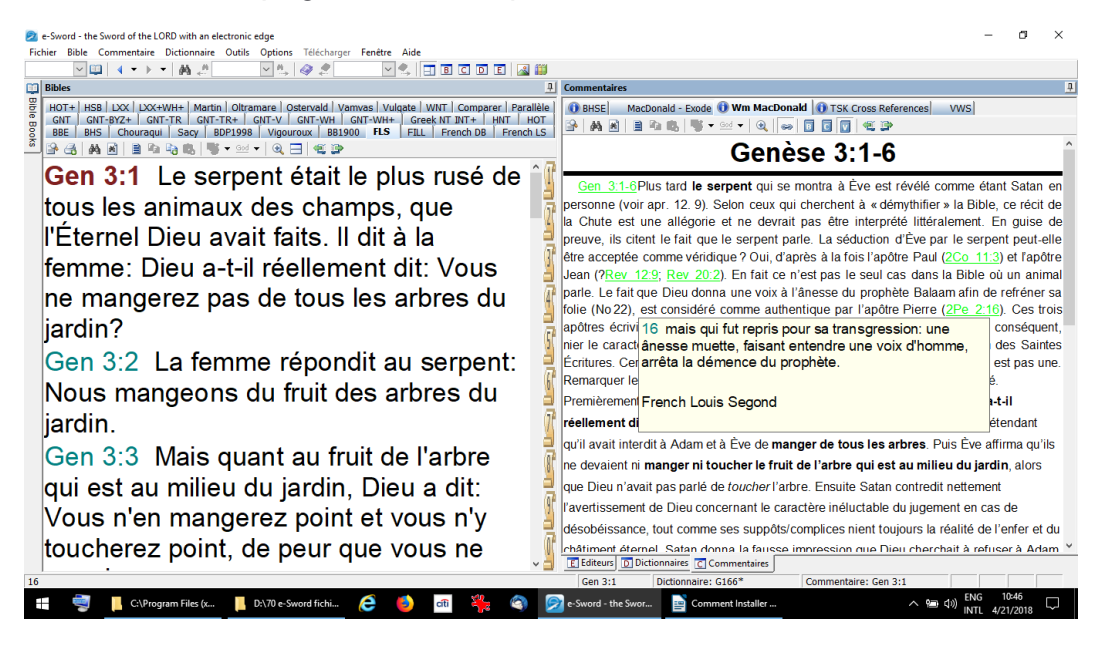

 Pour avoir cette mises en page, avec juste deux fenêtres à la fois, cliquez en haut de la fenêtre « **Commentaire** » et tenez le bouton de votre souris afin de tirer cette fenêtre vers le *centre* de la fenêtre à droite en bas où vous le relâcherez au milieu de l'icône (en forme de croix) de placement des fenêtres. Faites de même pour la fenêtre des dictionnaires. Vous aurez maintenant le choix des outils, entre les Éditeurs, les Commentaires et les Dictionnaires en cliquant sur les **onglets** en bas à droite. Le texte biblique sera à droite.

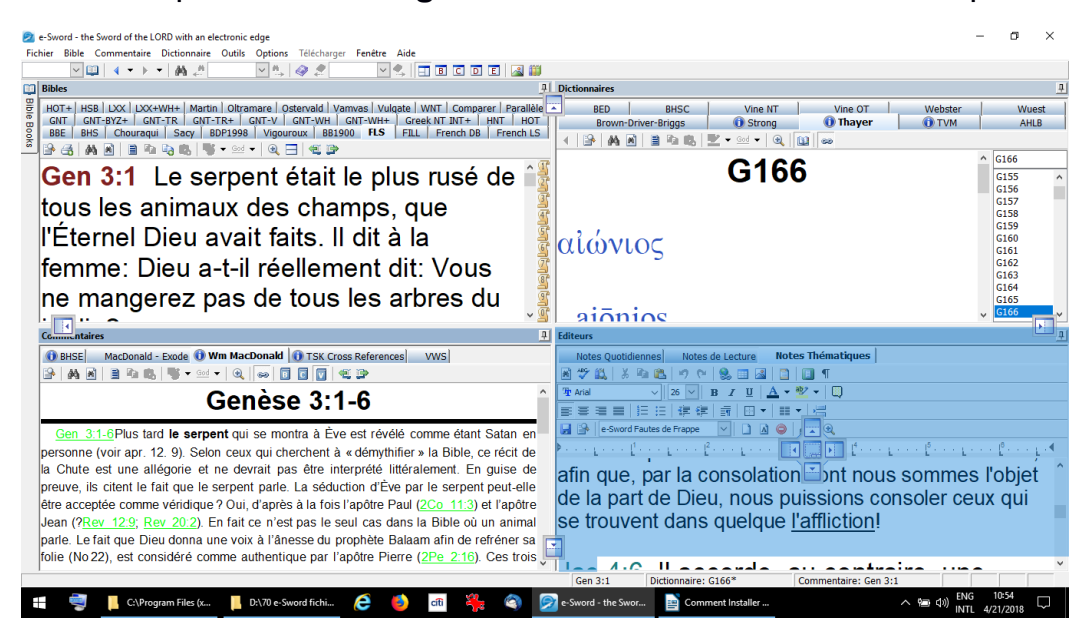

 Un tout dernier choix pour vous concerne le démarrage du logiciel. Nous avons choisi de décocher sous le menu « **Options** » le « **Verset Aléatoire au Démarrage** » et de

décocher « **Display Bible Pericope** (sic) ». Tous les deux ont une tendance d'influencer la méditation de la Bible.

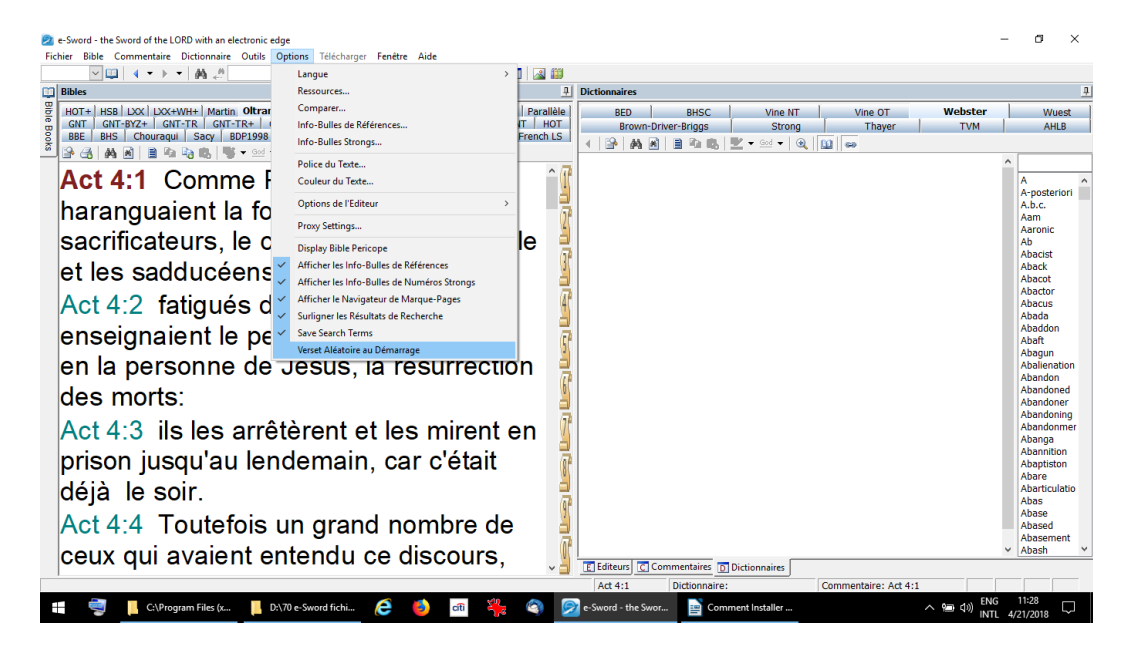

 Par contre, nous aimons l'outil sous le menu des « **Outils** » qui s'appelle « **Lecture Biblique** » où vous pouvez choisir un rythme de lecture journalière afin de lire toute le Bible dans un an ou moins. Ce bon outil vous donnera une vue de l'ensemble, et ouvrira la porte pour Dieu de vous parler. Souvent un texte va « sauter de la page » juste pour vous. Vous pouvez choisir la traduction que vous préférez et chaque jour, au démarrage, le prochain texte à lire sera là. N'oubliez pas de cocher l'icône, en haut à droite, quand vous avez terminé le passage du jour.

## **3. Utilisation du logiciel e-Sword** –

 **I)** Au milieu de l'écran, entre la fenêtre du texte biblique et la fenêtre des outils, il y aura une colonne de **papyrus** avec des numéros 1 à 0. Quand vous avez cliqué sur la référence d'un verset dans la fenêtre à gauche, vous pouvez cliquer avec votre *bouton de droite* de votre souris sur un de ces papyrus. Votre verset sera gardé en mémoire, même quand vous fermez le logiciel, jusqu'à ce que vous utilisez le même papyrus pour un autre verset. C'est une aide précieuse pour noter, en vitesse, jusqu'à dix versets bibliques dans vos études.

 **II)** Les Bibles avec un signe « **+** » sont interactives avec les **dictionnaires** identifiés par le signe « **i** » sur leur onglet. Il faut cliquer rapidement deux fois sur le numéro suivant un mot dans le texte biblique si vous ne voyez pas les lettre « **i** ».

(Nous avons constaté que des ordinateurs avec 4GB ou moins de RAM (mémoire vive) sont lents dans cette interactivité, mais ils peuvent fonctionner si vous cliquez sur votre choix de dictionnaire après votre choix de mot dans le texte biblique.)

En même temps, quand vous cliquez sur le numéro d'un mot, une concordance / lexique ouvrira un « popup » dans le texte biblique pour vous aider. En défaut, cette **concordance** est Strong's, mais vous pouvez la modifier sous le menu « **Options** » et ensuite « **Info-Bulle Strong's** » où il y a tout un choix de dictionnaires pour l'Ancien Testament et encore pour le Nouveau Testament.

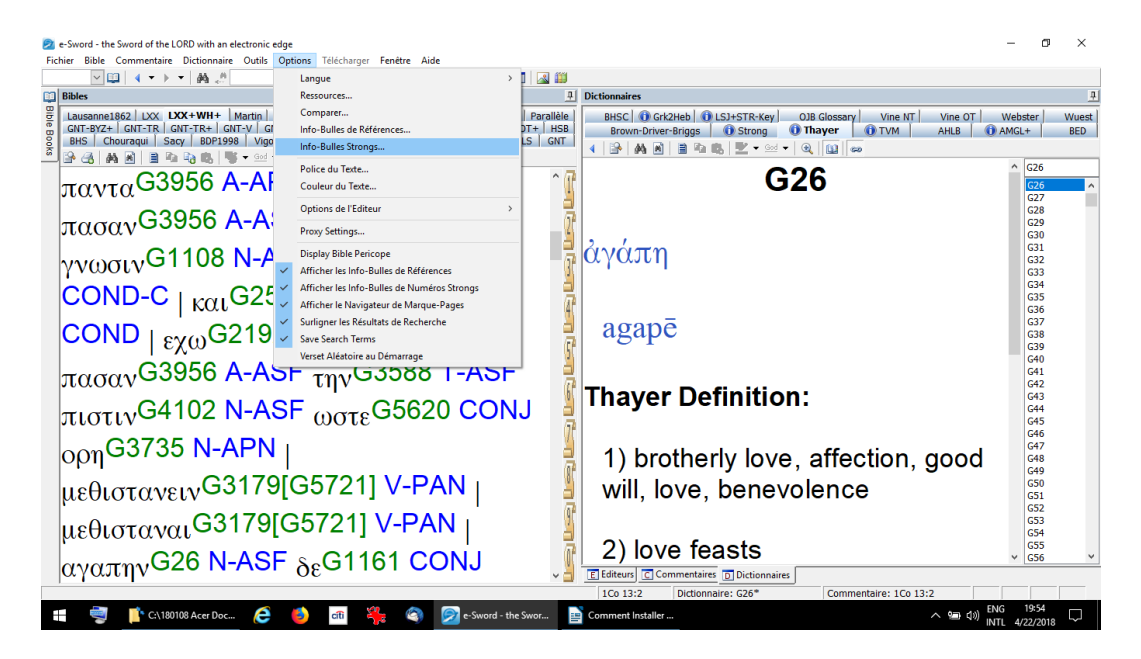

Nous sommes *désolés* que les dictionnaires et concordances sont toujours en anglais, mais nous y travaillons ! C'est pour cette raison que nous avons inclus un dictionnaire anglais de Webster's sur notre CD ou USB. Vous pouvez l'utilser à tout moment par l'onglet « **Dictionnaires** » et ensuite « **Webster** ». Et nous recommandons une application gratuite et qui n'a pas de publicité pour votre téléphone :

> [https://play.google.com/store/apps/details?](https://play.google.com/store/apps/details?id=best2017translatorapps.all.language.translator.free) id=best2017translatorapps.all.language.translator.free

**III)** Pour faire une **recherche primaire** de la définition d'un mot biblique, ce logiciel est imbattable. Une recherche secondaire, en se fiant aux définitions données par des dictionnaires, n'est pas mal, mais vous n'êtes jamais sûrs quand il y a toute une liste de définitions possibles. En principe, le premier sens dans une liste est le plus commun. Mais, cela veut dire le plus commun pour toute littérature à l'époque, ou encore pire à n'importe quelle époque. Même si les textes bibliques étaient écrits pour l'homme ordinaire dans son époque, il y a souvent un usage biblique de certains mots (comme Dieu, l'amour, le salut, et cetera) qui est unique à la Bible. Le mieux est de savoir comment la Bible se sert d'un certain mot dans le contexte biblique. Vous pouvez le faire vous-même et avoir « la joie de la découverte » que vous n'oublierez jamais. C'est la recherche primaire, même si vous n'avez jamais étudié les langues anciennes de l'hébreu ou du grec. Malheureusement, il faut un minimum d'anglais pour l'instant afin de profiter des concordances / lexiques. (Voir le lien juste ci-dessus !)

a) Cliquez sur la **référence** du verset où il y a un mot difficile à comprendre dans la traduction que vous utilisez. [Prenez pour exemple 1 Corinthiens 13v2 avec le mot « charité » dans la traduction Française Louis Segond (FLS).]

b) Cliquez sur des **onglets** des traductions différentes, pour voir comment ce mot est traduit différemment. [8x Charité / 4x Amour – dans les 12 Bible françaises]

c) Cliquez sur l'onglet « **LXX+WH+** » pour voir le texte original en grec. [L'Ancien Testament a été traduit en grec par 70 érudits en Égypte avant la naissance du Christ, ainsi le nom « LXX ». C'est la traduction utilisée chaque fois par le Nouveau Testament quand il y a une citation d'un texte de l'Ancien Testament. Donc, sa fiabilité est reconnue par les livres inspirés du Nouveau Testament. Le « WH » en grec contient les plus anciens manuscrits du Nouveau Testament. Notre exemple est du NT. Si vous cherchez le sens d'un mot dans un texte de l'AT, vous pouvez le faire par l'onglet « HOT+ » et ensuite par l'onglet « LXX+WH+ » en suivant cette même méthode de recherche primaire.]

d) Passez le **curseur** de votre souris sur chaque mot dans le texte en grec. Une bulle s'affichera d'abord pour donner la racine du mot, le phonétique, les définitions en commençant avec la plus fréquente, et si vous avez opté pour la concordance « Thayer » (voir **concordance** si-dessus) le type de mot, le genre et d'autres mots en grec de la même famille.

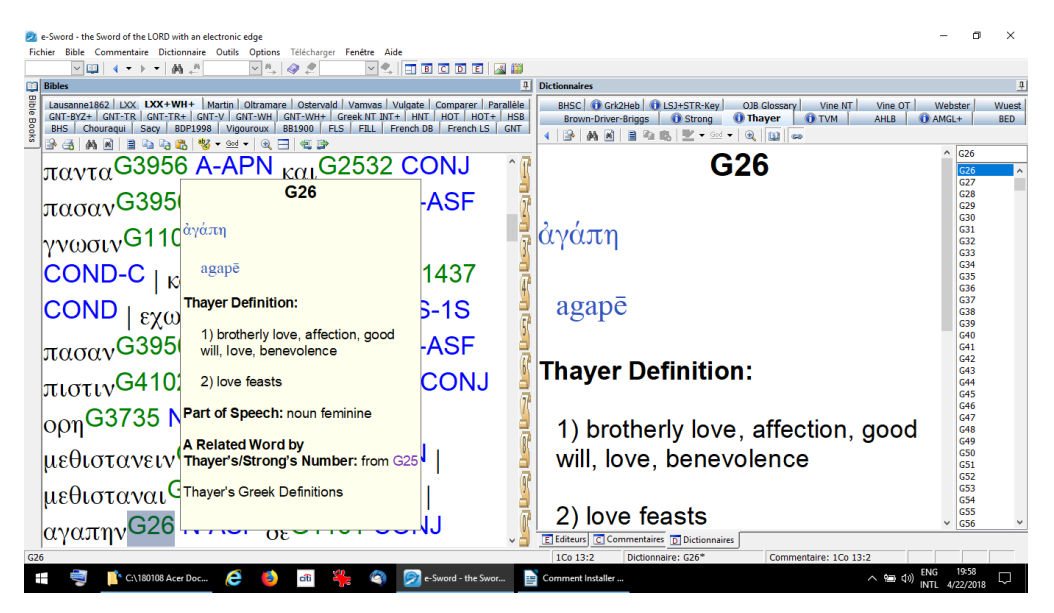

Une deuxième bulle s'affichera quand vous passez sur les lettre en bleu qui donnera la déclinaison complet du mot y compris les verbes. Malgré l'anglais, vous serez capables de comprendre ces termes, qui sont presque les mêmes en français.

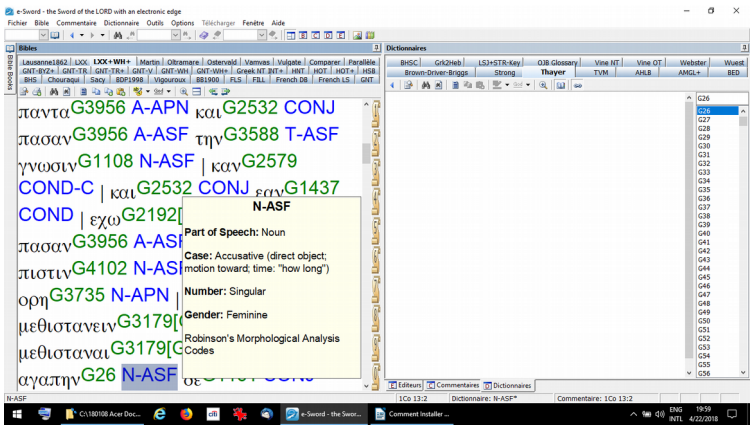

e) **Cliquez** sur l'onglet « **Dictionnaires** » en bas de votre fenêtre d'outils à droite. Dans la fenêtre à gauche, cliquez rapidement deux fois sur le **numéro** suivant le mot en question. Toutes les dictionnaires avec de l'information votre afficher une petite lettre « **i** » sur laquelle vous pouvez cliquer. [Pour notre exemple, vous serez étonnés de voir que « Strong » et « Thayer » ne sont pas d'accord. Et pourtant, c'est des experts reconnus. Qui a raison ? Ou est-ce qu'ils se trompent tous le deux ? Regardez l'illustration cidessous. Et voyons voir dans la Bible, elle-même !

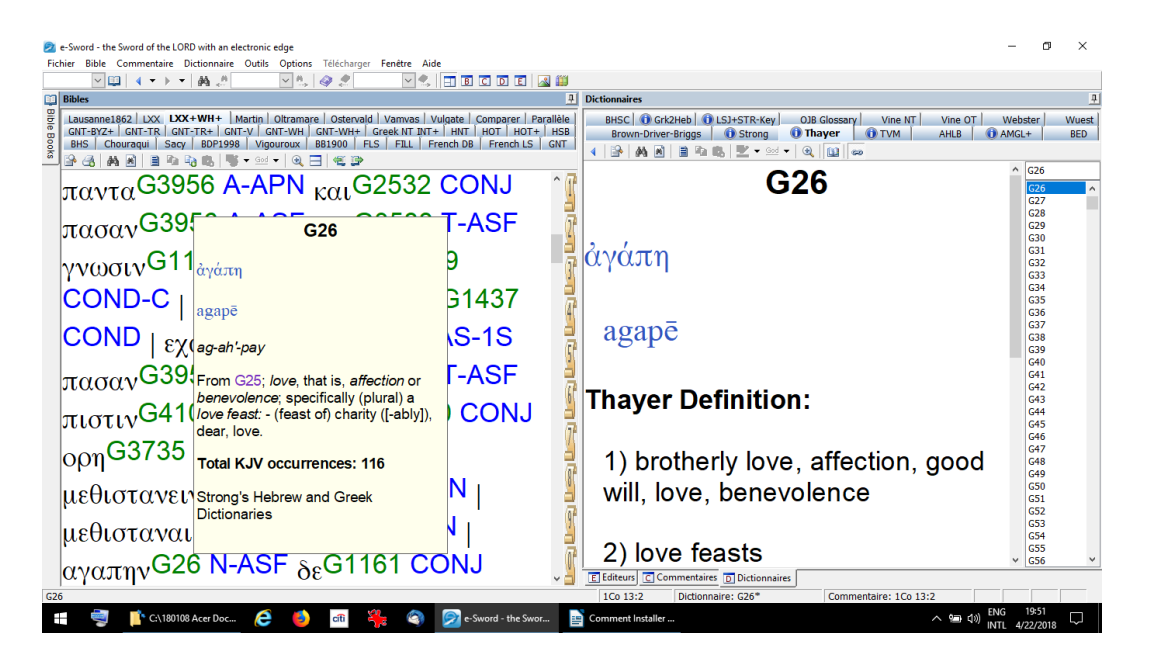

f) Cliquez sur l'icône des **jumelles** au dessus du texte biblique dans votre fenêtre à gauche. Une fenêtre de recherche s'ouvrira. Nous recommandons que vous **réduisez** cette nouvelle fenêtre à la taille de vos outils à droite afin de voir le texte biblique à droite.

g) Inscrivez le **numéro** du mot en question dans la petite fenêtre en haut à gauche de cette nouvelle fenêtre de recherche. [Pour notre exemple, c'est **G26**] Cliquez sur l'icône des **jumelles** en haut à droite de cette fenêtre de recherche. Dans quelques secondes vous aurez tous les textes bibliques où se trouvent ce mot en question. [Il y en a 120 versets bibliques pour notre exemple.]

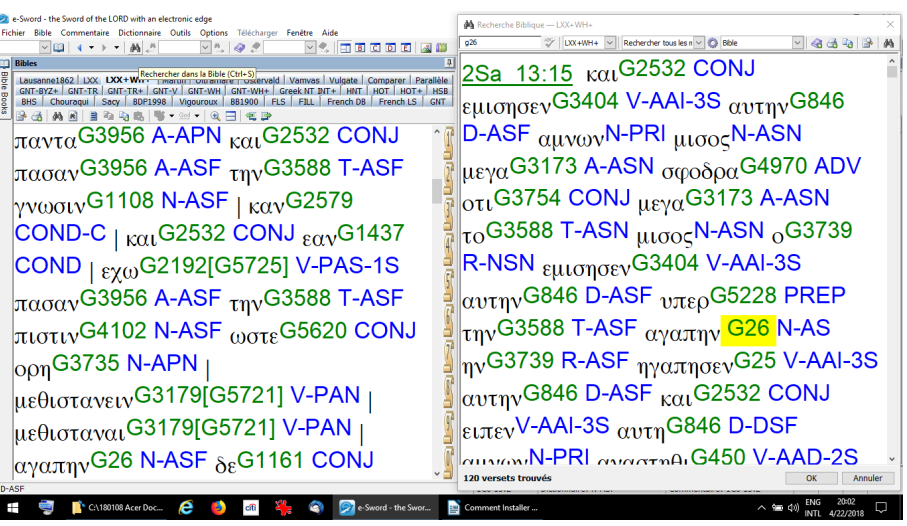

h) Nous allons retourner à la **langue française**, à moins que vous préférez le grec ;-) Cliquez sur l'onglet d'une traduction française dans votre fenêtre à gauche. En cliquant sur la référence de **chaque verset** dans la fenêtre à droite, qui est toujours en grec (ou hébreu selon votre recherche), le même verset apparaîtra dans la fenêtre à gauche. *Prenez le temps de lire le contexte autour de chacun de ces verset*, avant de formuler une définition selon l'usage biblique du mot en question.

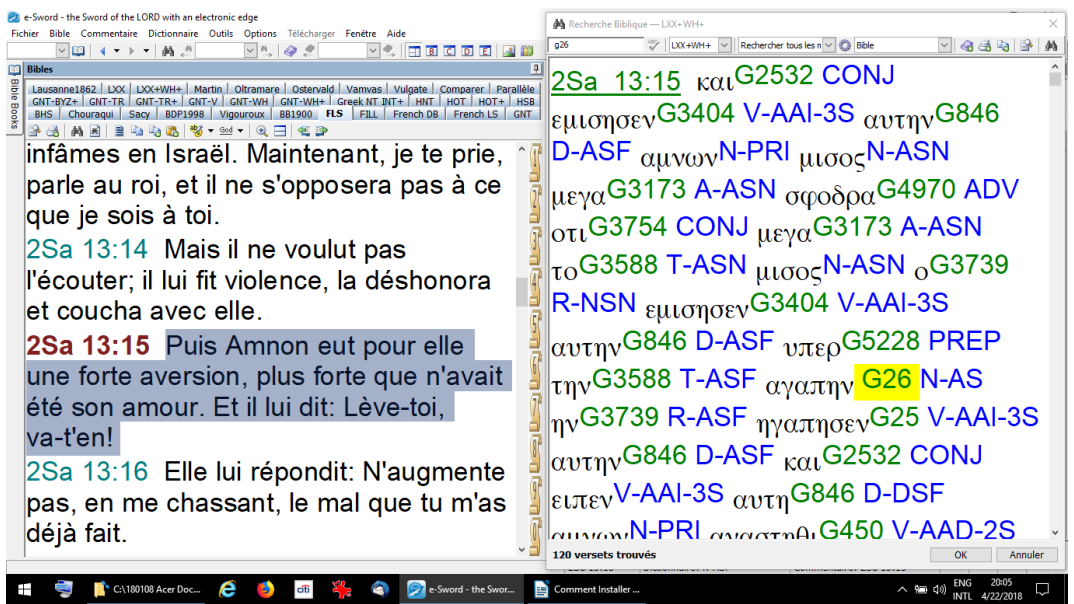

[Combien de fois avez-vous entendu que l'amour « agapé » est divin, pur, n'attendant pas de réciprocité, et cetra ? Dans notre exemple, le premier usage de ce mot se trouve dans 1 Samuel 13v15, où il s'agit du viol et de l'inceste avec une haine terrible à la fin ! Il faut vraiment revoir notre définition de ce mot « agapé ». En lisant les 120 versets dans leurs contextes, plus les 306 versets où le verbe « agapao », il est évident que cet amour est plutôt « un amour passionné et spontané ». Cette définition est valable pour tous les textes bibliques. Par exemple, quand Dieu nous demande de L'aimer, IL ne demande pas un amour divin, dont nous ne sommes pas capables, mais IL demande une passion spontanée. Et nous devons être honnêtes en admettons que nous L'aimons par intérêt. 1 Jean 4v19 dit : « Pour nous, nous l'aimons, parce qu'il nous a aimés le premier. » Quand Christ a demandé à Pierre s'il l'aimait plus que… C'était une passion spontanée qu'IL voulait, pas un amour platonique. Matthieu 22:37 dit : « Tu aimeras le Seigneur, ton Dieu, de tout ton cœur, de toute ton âme, et de toute ta pensée. » IL cherche une intensité et 24/24 et 7/7. C'est ça l'amour « agapé ».]

**NB** : Vous pouvez faire vos recherches avec le « Textus Receptus » (**TR+**), aussi connu comme « La Majorité Texte ». Il n'y a pas de partialité dans ce logiciel. Et bien sûr, une étude de mot en hébreu des passages de l'AT est mieux que de rester en grec.

**IV)** Prenez le temps de noter vos recherches et conclusions en utilisant les « **Éditeurs** » en bas de la fenêtre à droite. Pour une étude d'un seul verset, avant de commencer les recherches ci-dessus, cliquez sur « **Notes de Lecture** » en haut de la fenêtre des Éditeurs. Vérifiez que l'icône en forme de chaîne, juste au dessus de l'espace blanche, est décochée (pas enfoncée). Sinon, vos notes seront mises sous chaque verset que vous allez regarder dans la fenêtre à gauche. Nous recommandons de garder vos notes sous le texte d'origine qui vous a intrigué. Pour ce faire, il faut choisir le texte dans les fenêtres de référence biblique qui se défilent quand vous cliquez sur une. Ces fenêtres se trouvent également, juste au dessus de l'espace blanche. Maintenant, vous êtes prêts à faire vos recherches !

À tout moment vous pouvez renvoyer, sur votre éditeur, ce que vous avez **sélectionné**, soit dans la fenêtre à gauche, soit dans une fenêtre des outils à droite, en simplement cliquant sur **l'icône** dans ces fenêtres qui ressemble à « **Presse-papiers** ». Revenez voir les résultats de vos recherches sur ce verset biblique et vous serez enrichis chaque fois.

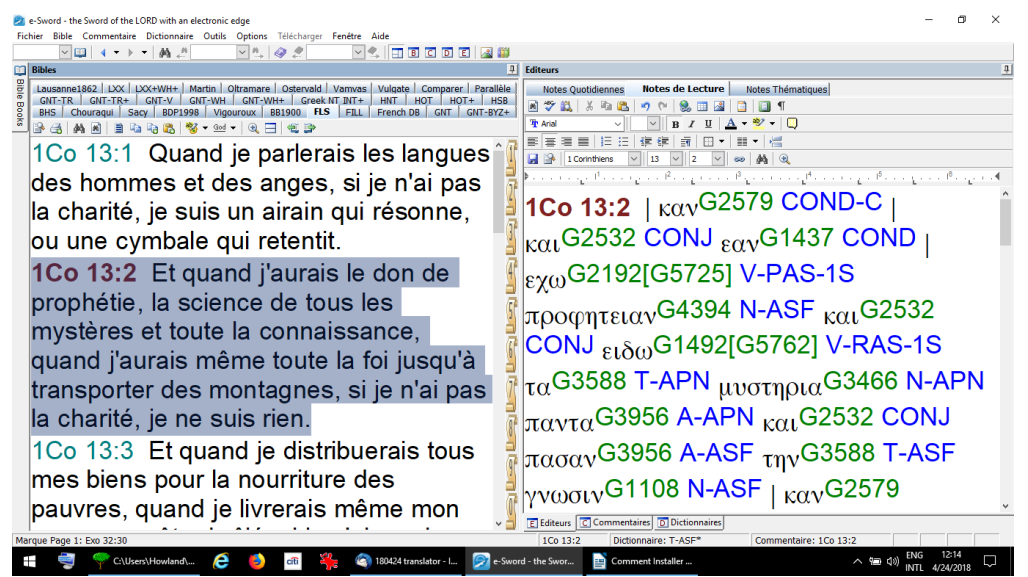

**V)** Un autre outil puissant, qui peut renvoyer ses résults de recherche vers votre éditeur, se trouve sur le menu « **Bible** » tout en haut du logiciel. Cliquez sur « **Harmonie des Évangiles...** » quand vous avez soit un texte des Évangiles du Nouveau Testament soit un texte des livres historiques des rois de l'Ancien Testament ouvert dans votre fenêtre à gauche vous trouverez les autres textes contemporains. Nous recommandons que vous laissez cette nouvelle fenêtre la plus large que possible pour mieux voir tous les colonnes.

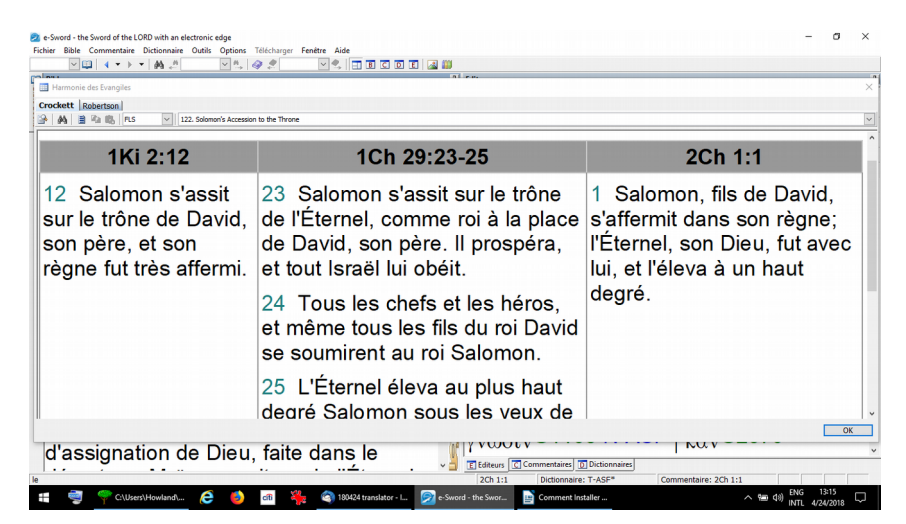

Voici le chemin pour trouver cet outil puissant…

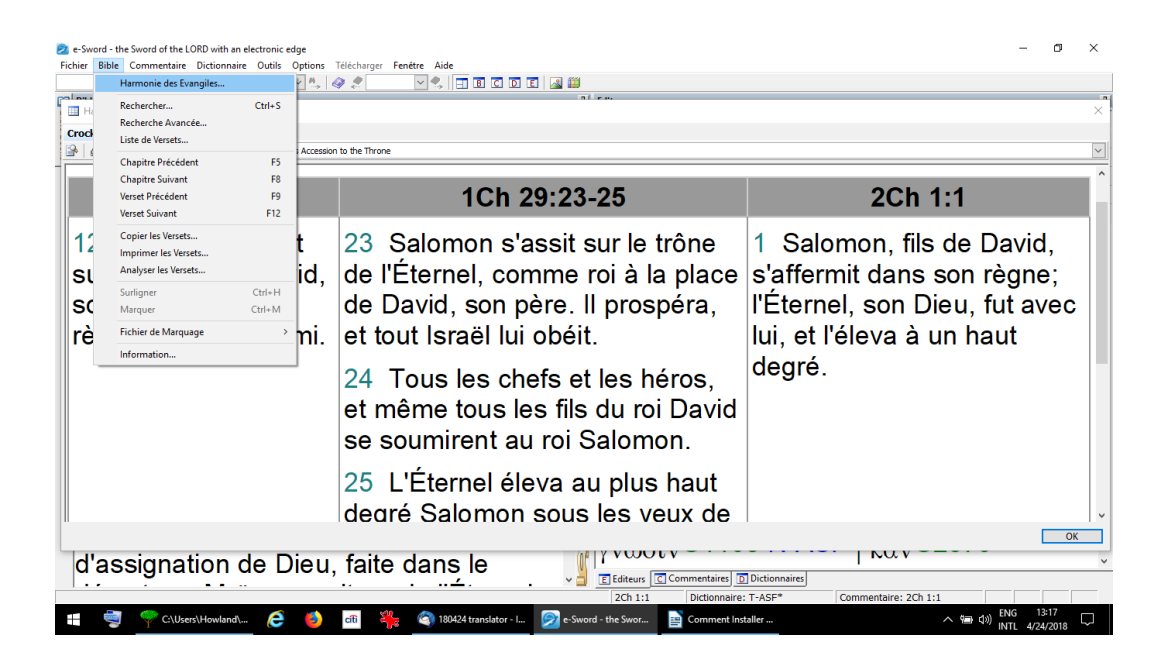

**Remarque** ! Quand vous avez ouvert la fenêtre « Harmonie des Évangiles » cliquez sur l'onglet en haut à gauche de « **Crockett** » pour les textes bibliques de l'AT ou sur l'onglet « **Robertson** » pour les Évangiles.

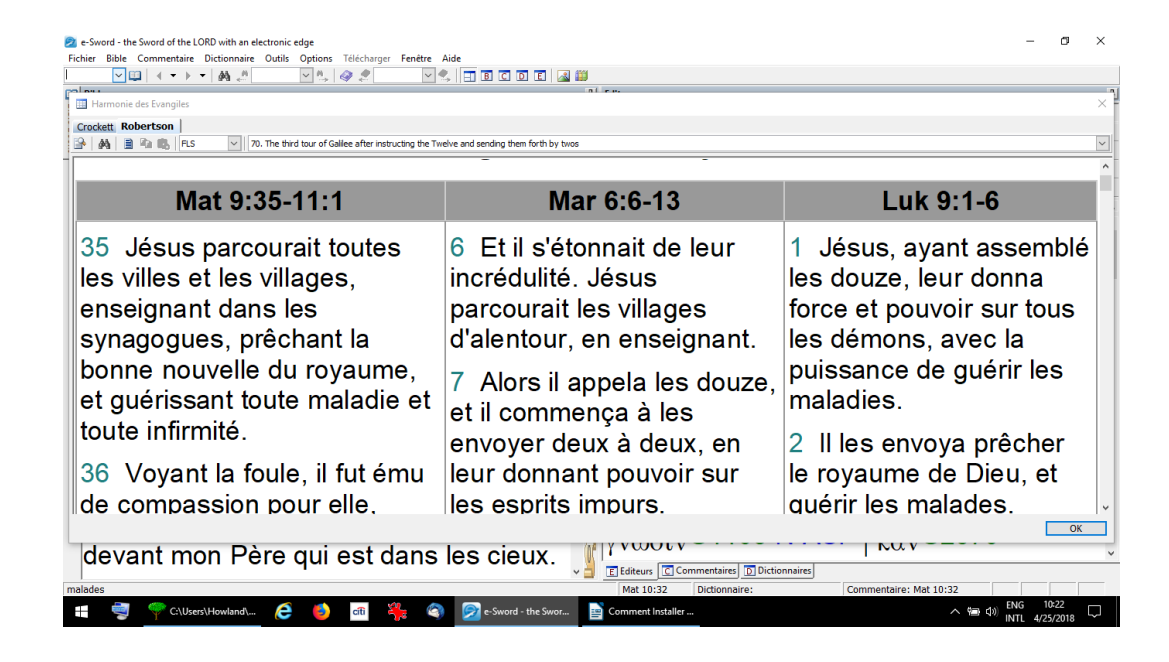

**VI)** Un autre outil puissant et essentiel pour cerner le sujet d'un verset, paragraphe, chapitre, livre, ensemble de livres, Testament ou même toute la Bible se trouve quand vous cliquez sur le menu « **Bible** » et ensuite « **Analyser les versets** ». Le principe est simple : Quand Dieu (ou n'importe qui) *répète le même mot souvent*, c'est le mot clé qui révèle le sujet du texte (ou discours). Quand la petite fenêtre « Analyser les versets »

s'ouvre, vous pouvez choisir le champ de comptage. Cliquez sur « **Analyzer** » pour voir les résultats. Pour exclure ou inclure les mots communs, cliquez sur le mot à exclure dans la petite fenêtre à gauche et ensuite la flèche au milieu. Pour le remettre dans le comptage, cliquez sur le mot dans la petite fenêtre à droite et ensuite **l'icône rouge** en bas. [Prenons encore notre exemple de 1 Corinthiens 13v2 pour voir si le contexte de ce verset est vraiment l'amour. Voici les résultats dans l'image ci-dessous.]

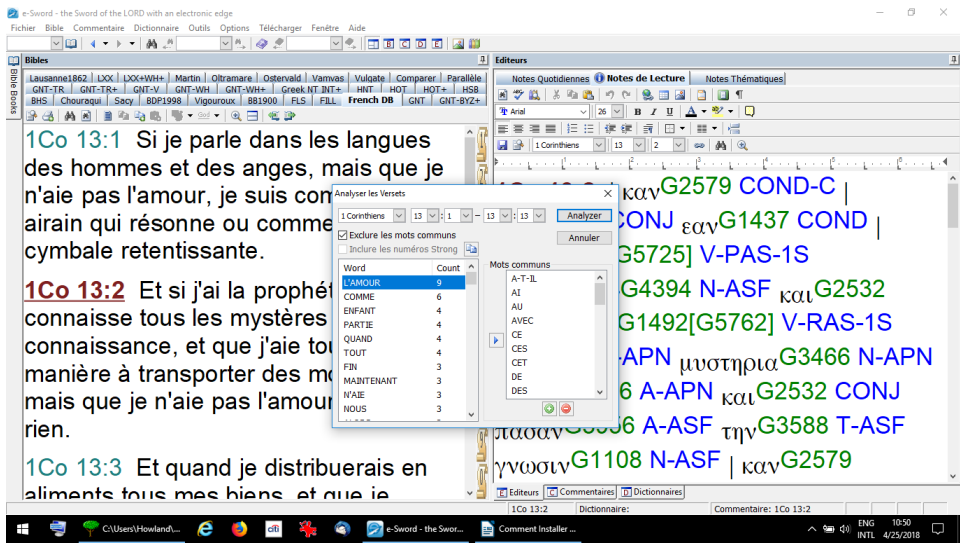

**VII)** Sous le menu « Bible » vous pouvez tout savoir sur la traduction que vous avez choisi en cliquant sur « **Information**... » : la date de la traduction, les traducteurs et les éditeurs et souvent des notes importantes. [Reprenons notre exemple de 1 Corinthiens 13v2 avec la Bible « **LXX+WH+** ». Vous y trouverez les Codes des Déclinaisons de chaque mot dans la Bible (les lettres bleue en majuscule). Encore, même si n'avez pas de l'anglais, vous pouvez comprendre les termes grammaticaux. Pour ceux qui aiment la recherche en grec, nous les recommandons de copier-coller toute ces notes sur une feuille à imprimer comme référence.]

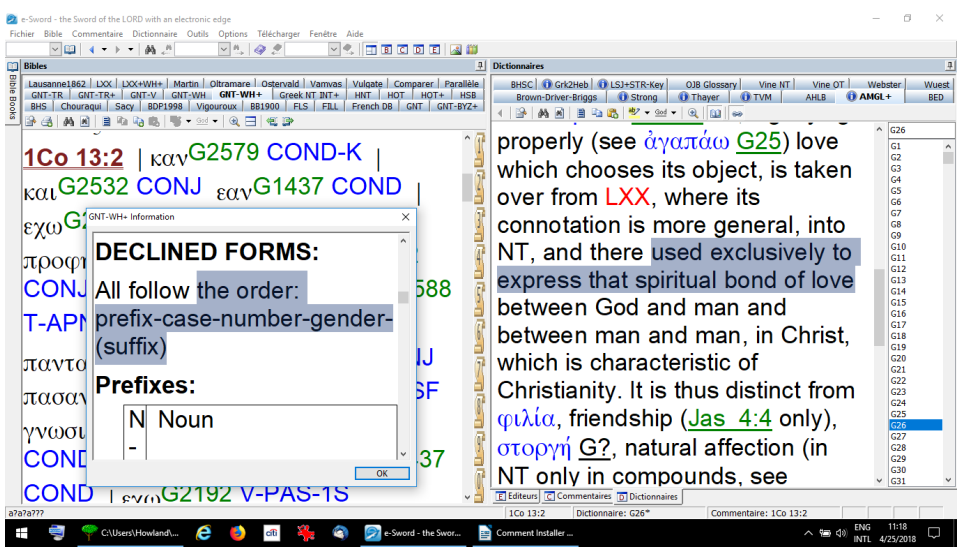

**VIII)** Enfin, il y a beaucoup d'autres outils qu'on découvre en les essayant. Par exemple, vous pouvez **surligner** des textes avec des couleurs différentes qui seront gardés quand vous fermez le logiciel. On peut toujours éliminer le surlignement en le refaisant en blanc une autre fois. [Reprenons notre exemple du mot agapé qui n'est PAS toujours spirituelle, même dans les textes biblique du NT.

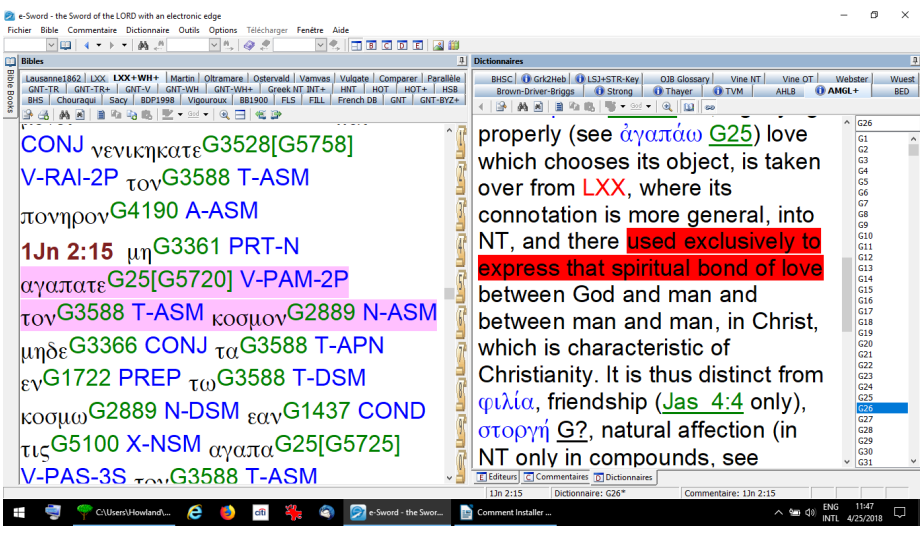

Vous avez peut-être remarqué que la fenêtre d'accès rapide aux livres et chapitres de la Bible n'apparaît pas dans les images de notre écran. C'est encore une option de mise en page pour avoir plus de place pour le texte biblique. Vous pouvez le faire en cliquant sur l'icône de **la punaise**. Cette fenêtre reviendra quand vous passez votre curseur sur son onglet. Elle disparaîtra quand vous cliquez ailleurs sur votre écran.

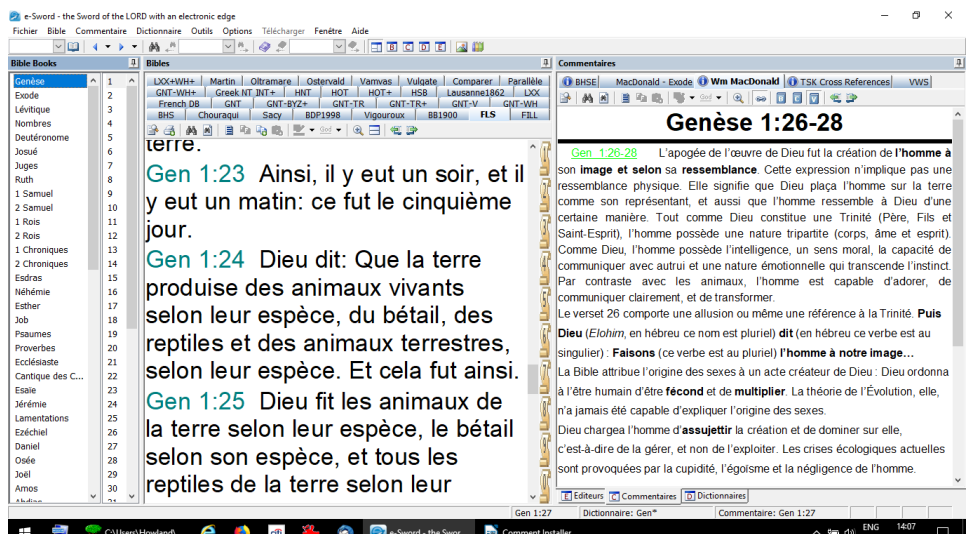

Il est plus facile de trouver un verset en utilisant l'icône **Bible Ouverte** en haut à gauche de votre logiciel.

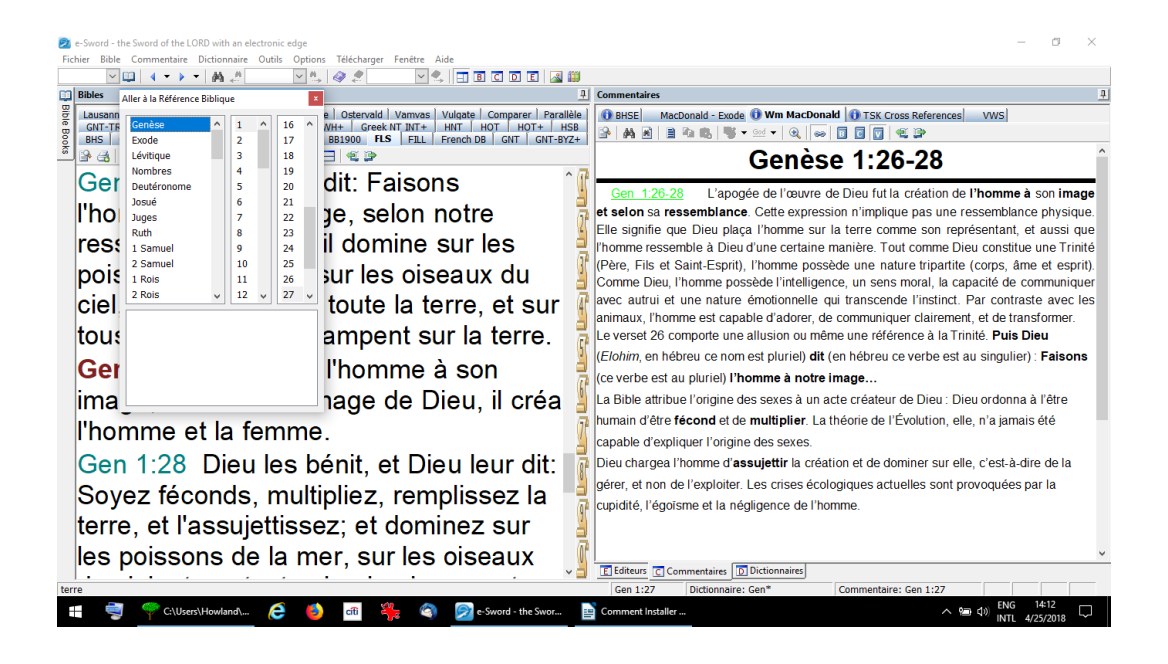

Vous pouvez également **diviser votre fenêtre** à gauche en deux pour comparer deux textes dans la même traduction en même temps. Cliquez sur l'icône juste à droite de la loupe en haut de votre fenêtre à gauche. Pour revenir à une seule fenêtre, cliquez encore sur la même icône.

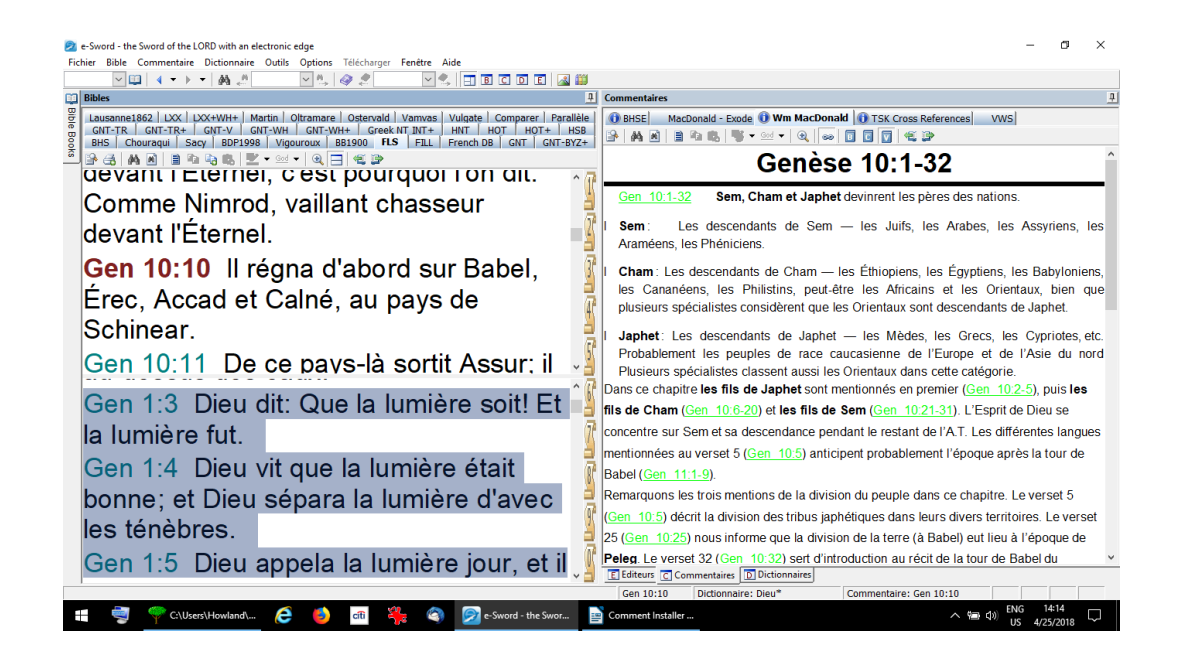

Vous pouvez **agrandir le font** dans n'importe qu'elle fenêtre en cliquant sur l'icône de la loupe dans la fenêtre concernée. Pour revenir à la taille normale, cliquez encore sur la même icône.

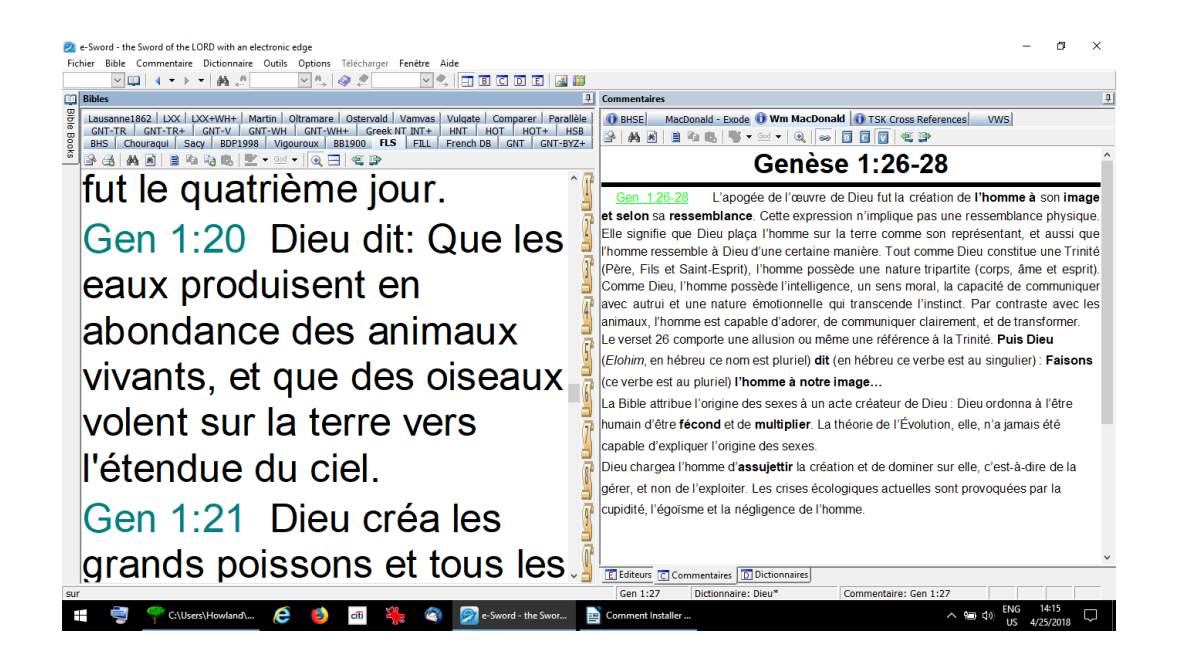

Vous pouvez **copier un verset avec ses référence** dans la fenêtre à gauche pour le coller sur n'importe quel document électronique en cliquant sur l'icône avec deux feuilles **et la +**. Une petite fenêtre s'ouvrira avec les choix d'abréger la référence, inclure la traduction et garder le formatage du texte. Il y a également un choix de formats dans la colonne en bas de cette petite fenêtre… à essayer selon vos besoins. Enfin, il y a l'option d'inclure des notes du commentaire que vous utiliser à ce moment-là… ou lexique.

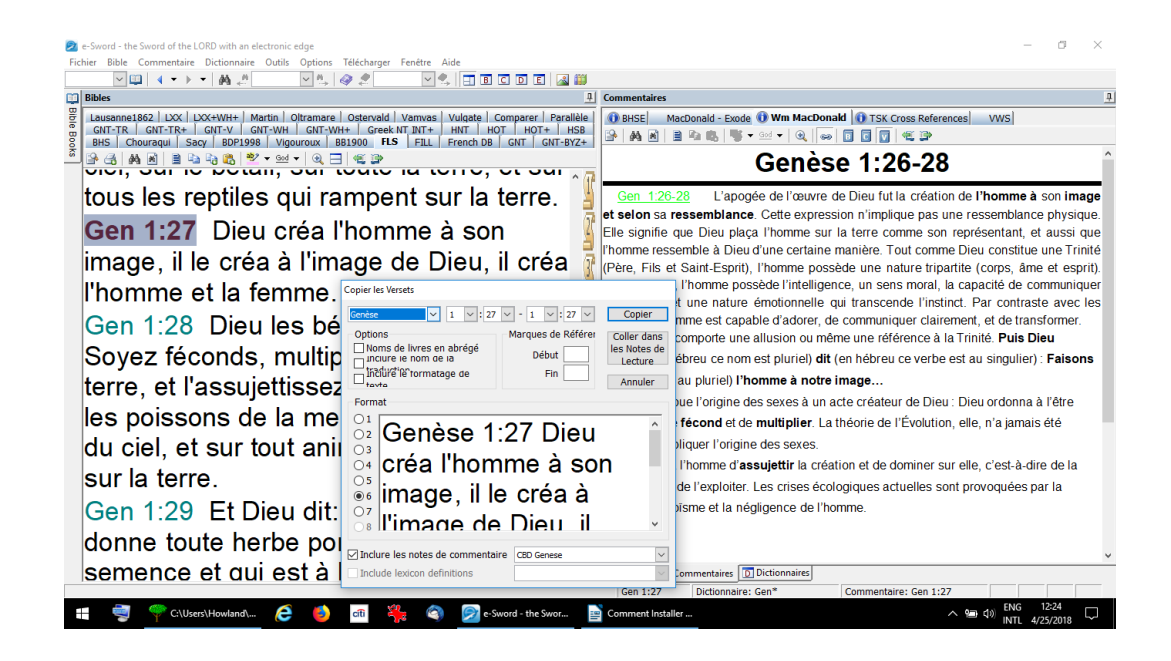

Vous pouvez **comparer** le même verset en plusieurs traductions en cliquant sur le menu tout en haut « **Options** » et ensuite « **Comparer...** ». Cocher les traductions que vous voulez voir en même temps en cliquant sur leur petites boîtes. Vous pouvez les tous sélectionner en cliquant sur la boîte en bas. Cliquez sur « **OK** » et ensuite sur l'onglet « **Comparer** » en haut de la fenêtre à gauche.

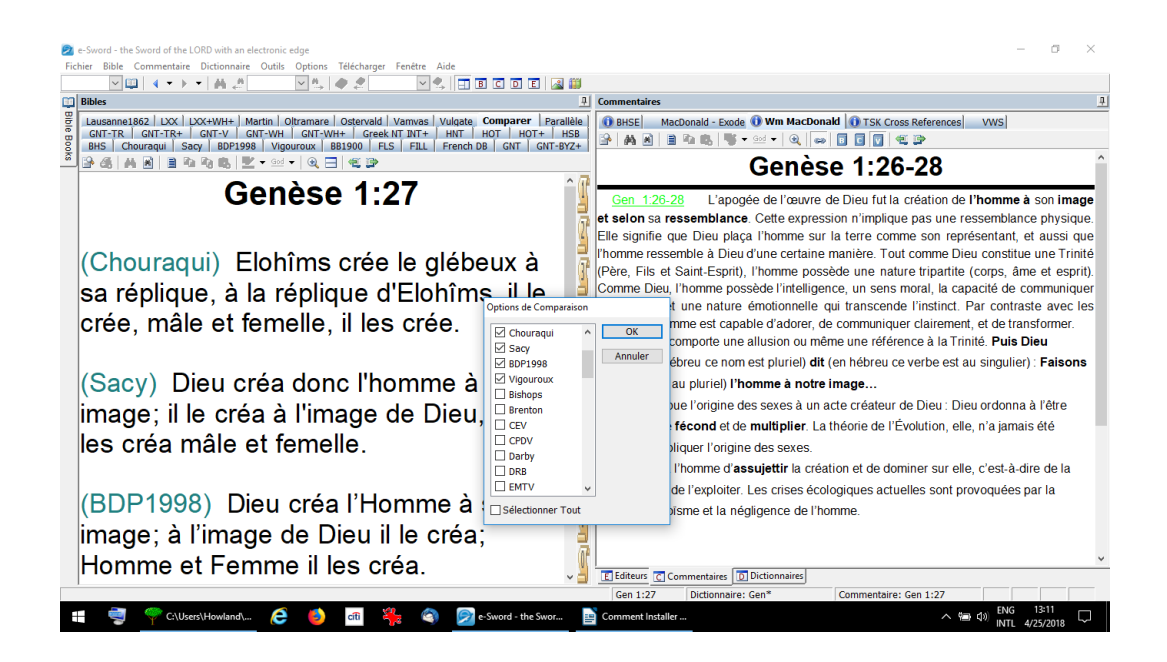

Vous pouvez **agrandir la fenêtre à gauche** pour prendre tout l'écran et ainsi mieux voir la comparaison des traductions d'un verset. Cliquez sur l'icône « **B** » en haut au milieu du logiciel. Pour revenir aux multiples fenêtres, cliquez sur l'icône juste à gauche de l'icône « **B** ». Cette option « plein écran » est aussi utile pour l'onglet « **Parallèle** ».

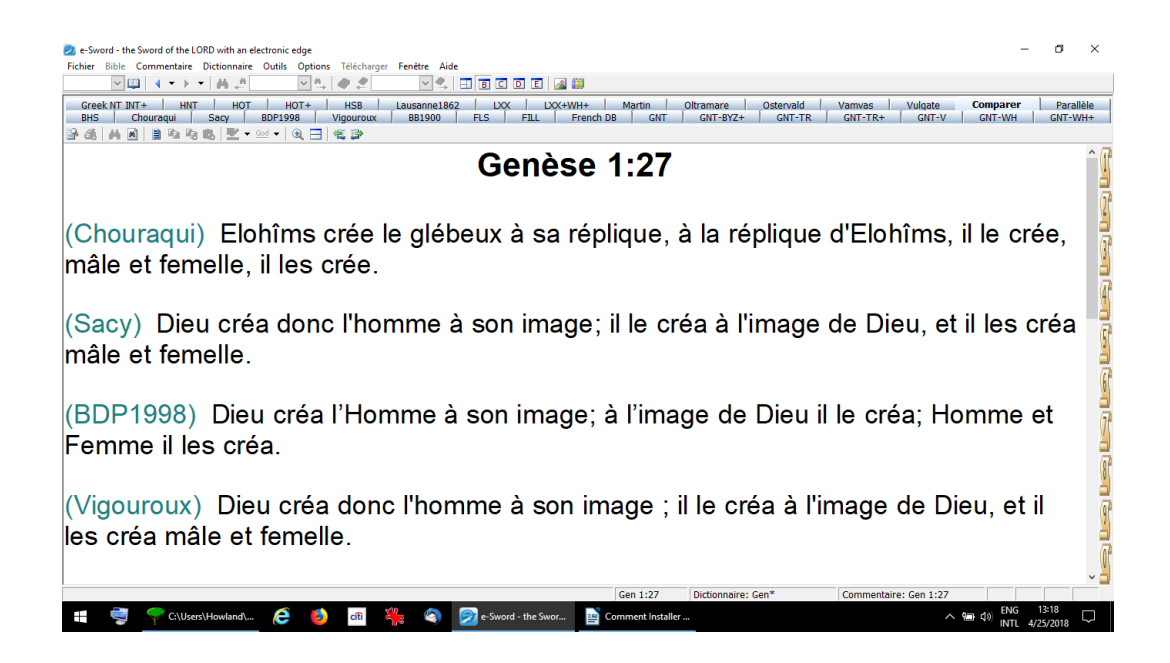

Vous pouvez choisir jusqu'à huit traductions en parallèle (moins que l'option « Comparaison ») en cliquant sur l'onglet « **Parallèle** » en haut de la fenêtre à gauche. Ensuite, cliquez sur l'icône « **B** » tout en haut pour voir les huit colonnes, sinon vous ne verrez que quelques unes. Ensuite, cliquez sur les menus en haut de cette fenêtre pour choisir un par un les traductions que vous voulez voir. Plus qu'il y en a, moins qu'ils sont visibles.

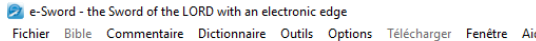

Options Télécharger Fenêtre Aide  $\boxed{\vee} \boxed{\mathbf{1}} \rightarrow \mathbf{1} \rightarrow \mathbf{1} \rightarrow \mathbf{1}$  $\sqrt{a}$   $\neq$  $\boxed{\mathbb{Z}}$ 

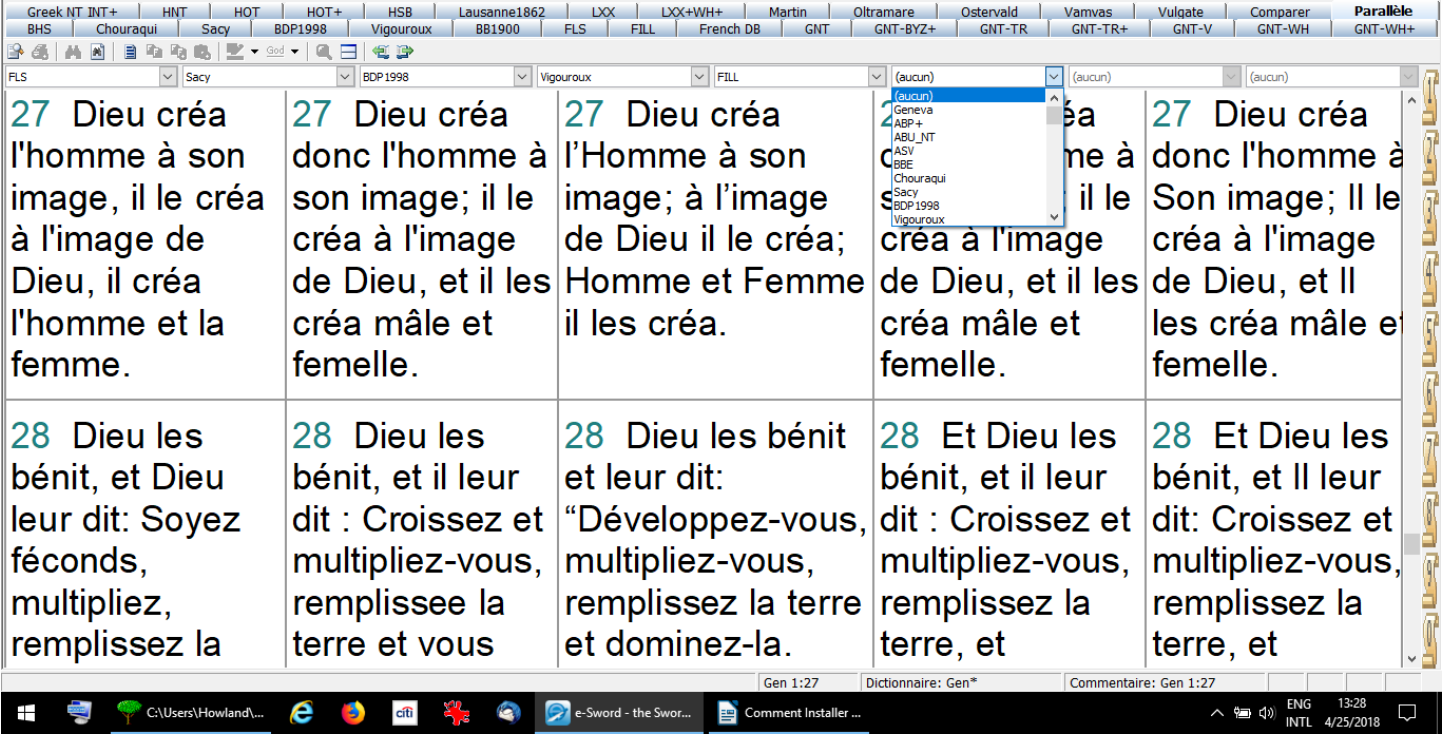

**IX) Ressources Bibliothèque –** Derrière les deux petites icônes en haut et au milieu du logiciel, il y des cartes et des livres.

En cliquant sur l'icône « **Visionneuse Graphique** » une fenêtre s'ouvrira avec une dizaine d'onglets de collections de carte, photos et chronologies. Cliquez sur le l'icône en haut à droite pour la faire « plein écran ». A droite se trouve un menu des documents disponibles sous chaque onglet. Nous recommandons « **FBA** » pour les meilleures cartes en français et « **Sacred** » pour les meilleures dates (à jour 2008). Vous pouvez agrandir l'image en cliquant sur la loupe+ ou la diminuer en cliquant sur la loupe-. Vous pouvez déplacer (« Pan ») l'image en cliquant sur l'image, tenant le bouton et en bougeant votre souris. Fermez la visionneuse en cliquant sur le « **X** » en haut à droite.

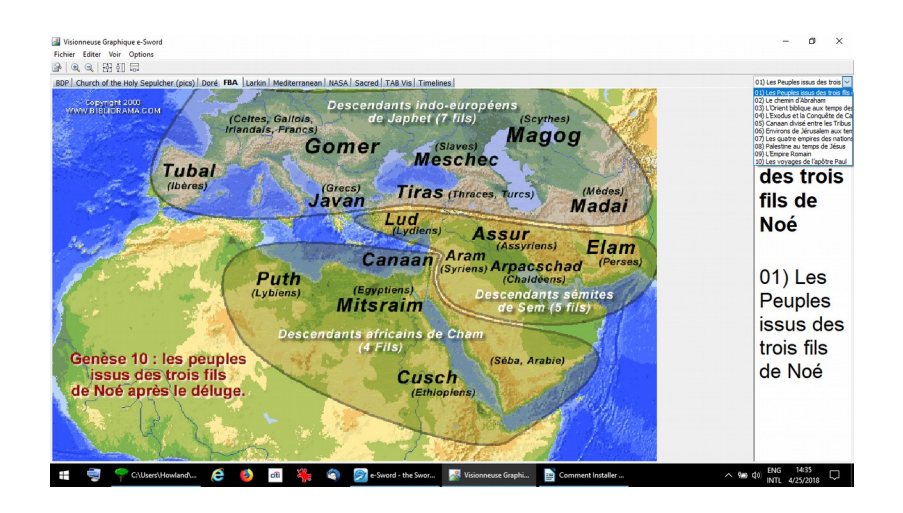

En cliquant sur l'icône de « **Livres de Référence** » en haut et au milieu du logiciel e-Sword, une fenêtre s'ouvrira avec un menu très large au milieu sur lequel vous pouvez cliquer et voir des œuvres au sujet de la Bible. Cliquez sur le l'icône en haut à droite pour la faire « plein écran ».

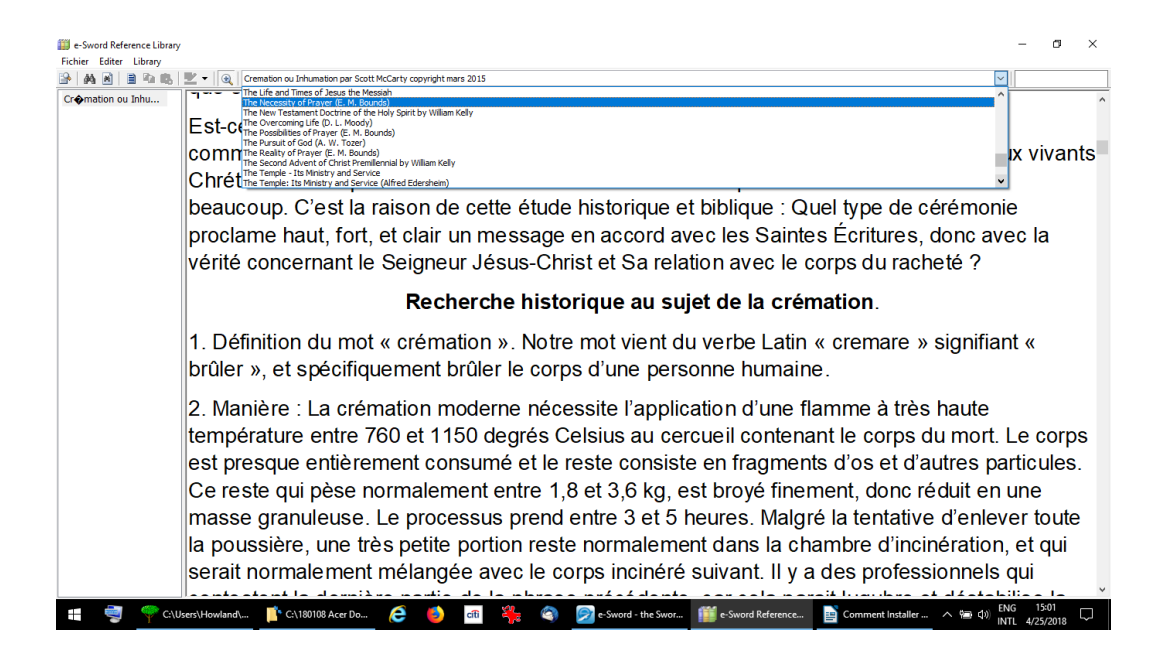

 Nous en avons plus que 800 qui sont gratuites et disponibles si vous les voulez. Mais, pour ne pas trop charger les petits ordinateurs, elles ne sont pas sur la clé USB ou CD d'installation.

Un petit rappel de l'aide pour la lecture : ces textes peuvent aussi être agrandis en cliquant sur l'icône « **Loupe** » en haut à gauche ! Fermez cette fenêtre en cliquant sur le « X » en haut à droite.

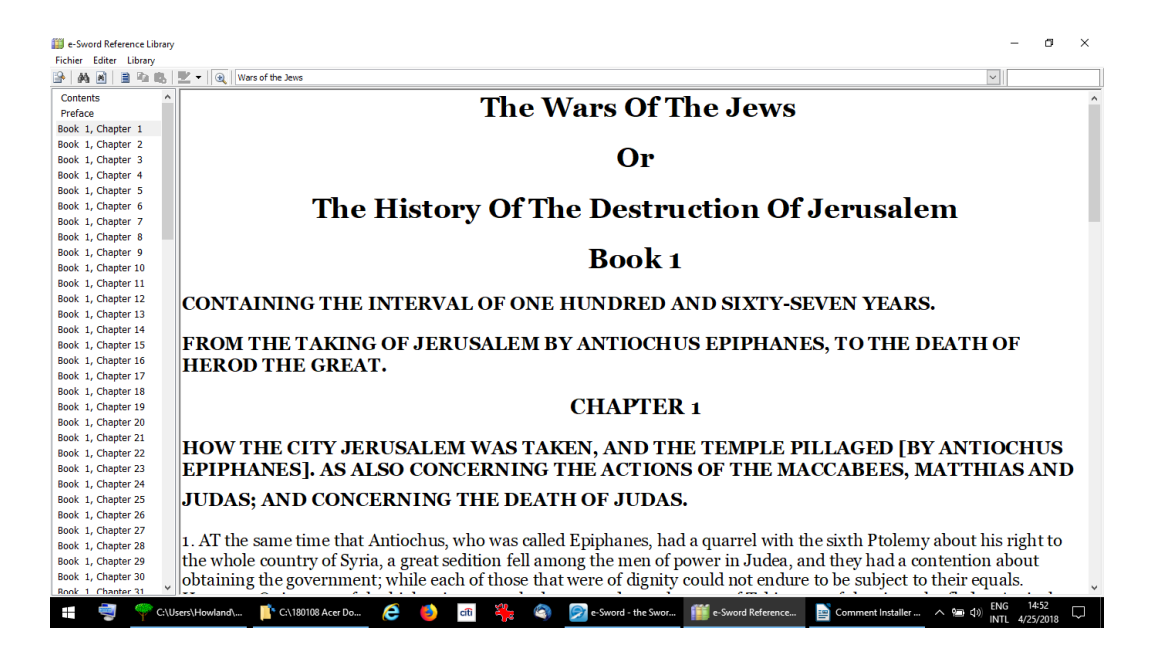

**4. Modules disponibles et gratuits -** Voici trois moyen d'en avoir plus : 1) Mettez-vous en ligne sur internet. Cliquez sur le menu « Télécharger » en haut et au milieu du logiciel e-Sword. Ensuite cliquez sur les types de modules (livres, et cetra) que vous voulez avoir. Vous allez remarquer que beaucoup sont gratuit, mais il y en a avec un prix modique pour le droit d'auteur. 2) Encore sur internet, le site web [www.BibleSupport.com](http://www.BibleSupport.com/) offre plus de 3.000 modules gratuits. Tous ne sont pas fiables en doctrine biblique. Donc il faut être prudent. Pour télécharger ces logiciel, il faut devenir membre gratuitement. 3) Adresseznous un courriel sécurisé sur notre site web : [www.AzBible.yolasite.com/fr](http://www.AzBible.yolasite.com/fr)